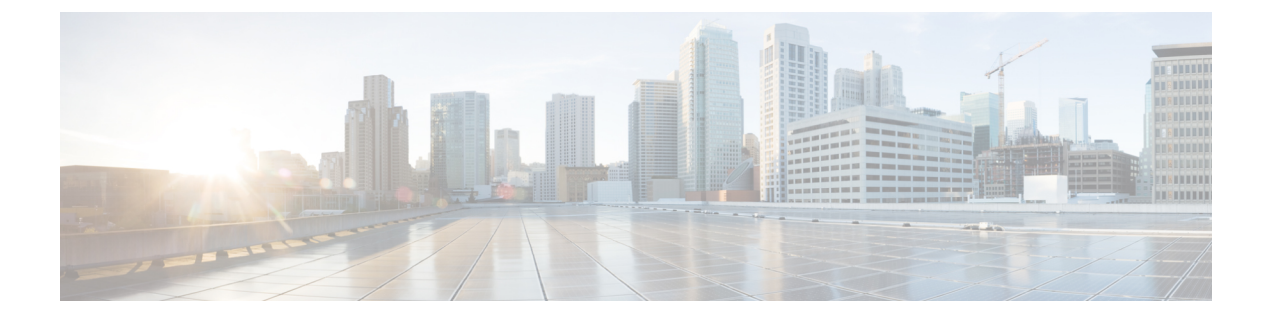

# **SDP** 透明性プロファイルの設定

- SDP [透明性プロファイルの概要](#page-0-0), 1 ページ
- SDP[の透明性プロファイルの制限事項](#page-1-0), 2 ページ
- SDP [透明性プロファイルの前提条件](#page-1-1), 2 ページ
- SDP [透明性プロファイルの設定](#page-1-2), 2 ページ

# <span id="page-0-0"></span>**SDP** 透明性プロファイルの概要

SDP透明性プロファイルには、システムがCisco UnifiedCommunications Managerによってネイティ ブでサポートされていない宣言的属性を入力コール レッグから出力コール レッグにパス スルー できるようにする宣言的SDP属性のルールセットが含まれています。SDP透明性プロファイルが ないと、Cisco UnifiedCommunications ManagerはサポートされていなSDP属性をドロップします。

SDP 透明性プロファイルに複数のルールを設定し、それらを SIP プロファイルを介して SIP デバ イスまたはトランクに適用できます。SDP 透明性プロファイルを適用するには、両方のコール レッグが SIP である必要があります。次のタイプの SDP 属性ルールを設定できます。

- プロパティ:ルールがプロパティ属性に対して設定されると、Cisco Unified Communications Manager は、属性に値がある場合を除き、SDP 属性をパス スルーします。
- 任意の値:ルールが任意の値に対して設定されると、値が 1 つ以上の空白以外の文字で構成 されている限り、SDP 属性はパス スルーされます。
- リストからの値:ルールがこのオプションを使用して設定されると、値が指定された値のい ずれかに一致する限り、SDP 属性はパス スルーされます。最大 5 つの候補値を設定できま す。

# <span id="page-1-0"></span>**SDP**の透明性プロファイルの制限事項

次の制約事項は、SDP 透明性プロファイルに適用されます。これらの状況のいずれかが出力コー ル レッグに発生すると、Cisco Unified Communications Manager は宣言型 SDP 属性を通過させませ  $\lambda$ 

- パススルーをサポートしていない、1つ以上のメディアターミネーションポイント(MTPs) またはトラステッド リレー ポイントが割り当てられます
- [メディア ターミネーション ポイントが必要(Media Termination Point Required)] チェック ボックスを、SIP トランク用にチェックします
- トランスコーダが使用されます
- RSVP が使用されます
- 入力コール レッグでは遅延オファーが使用されている一方、出力コール レッグでは早期オ ファーが使用されている場合。
- •メディアの回線は拒否されました (port=0)
- いずれかのコール レッグが、SIP 以外のプロトコルを使用している場合

### <span id="page-1-2"></span><span id="page-1-1"></span>**SDP** 透明性プロファイルの前提条件

サードパーティ製 SIP 製品の導入を計画している場合は、その製品が Session Description Protocol (SDP)を実装している方法を理解していることを確認します。

# **SDP** 透明性プロファイルの設定

Cisco Unified Communications Manager でネイティブでサポートされていない宣言された SDP 属性 のルール セットを SDP 透明性プロファイルに設定します。SDP 透明性プロファイルが SIP デバイ スに適用される場合、Cisco Unified Communications Manager は入力コール レッグから出力コール レッグに SDP 属性を渡します。

#### 手順

- ステップ **1** Cisco Unified CM の管理から、[デバイス(Device)] > [デバイス設定(DeviceSettings)] > [SDP 透 明性プロファイル (SDP Transparency Profile) | を選択します。
- ステップ **2** [新規追加(Add New)] をクリックします。
- ステップ3 [名前 (Name) ] と [説明 (Description) ] に入力します。
- ステップ **4** [属性情報(Attribute Information)] ペインで、パススルーする SDP 属性のルールを作成します。
- プロパティ属性をパススルーするには、[名前 (Name) ] テキスト ボックスに属性 (たとえ ばa=recvonly)を入力し、[タイプ(Type)]ドロップダウンリストボックスから[プロパティ (Property)] を選択します。
- •値属性をパススルーするには、[名前(Name)]テキストボックスに属性(たとえばa=rtpmap) を入力し、[タイプ (Type) | ドロップダウン リスト ボックスから [値 (Any Value) | を選択 します。
- 最大5つの値がある値属性をパススルーするには、[名前(Name)]フィールドに属性(たと えば a=rtpmap) を入力し、[タイプ (Type) ]ドロップダウン リスト ボックスから [値 (Any Value) ]を選択します。結果の[値(Value) ]テキストボックスに、属性の値を入力します。 [+] をクリックして、この属性に最大 5 つの値を追加できます。
- ステップ **5** この透明性プロファイルの追加SDP属性を入力できる新しい行を作成するために[(+)]をクリッ クします。
- ステップ6 [保存 (Save) ] をクリックします。

 $\mathbf I$